Met de intuïtieve interface van InDesign CC kunt u op eenvoudige wijze uitdagende lay-outs maken zoals u hier ziet. Het is belangrijk dat u het werkgebied van InDesign kent zodat u de krachtige mogelijkheden voor lay-out en ontwerp volledig kunt benutten. Het werkgebied bestaat uit de Toepassingsbalk, het Regelpaneel, het documentvenster, de menu's, het plakbord, het deelvenster Gereedschappen en andere deelvensters.

<sup>2</sup> Creativ

W

reaith

WINDOW

# **1 De werkruimte leren kennen**

# **Lesoverzicht**

In deze les leert u:

- gereedschappen selecteren;
- de Toepassingsbalk en het Regelpaneel gebruiken;
- documentvensters beheren;
- werken met deelvensters;
- • de werkruimte opslaan
- • uw eigen aangepaste werkruimte opslaan;
- • de weergave van het document vergroten en verkleinen;
- door een document navigeren;

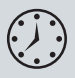

• contextmenu's gebruiken.

Deze les duurt ongeveer 45 minuten.

Zie 'Aan de slag' aan het begin van dit boek voor het downloaden van de projectbestanden voor deze les.

# **Aan de slag**

In deze les oefent u hoe u het werkgebied gebruikt en door enkele pagina's navigeert van een eenvoudige lay-out. Dit is de voltooide versie van het document, die u alleen gebruikt om de InDesign CC-werkruimte te leren kennen – u gaat geen tekst of illustraties wijzigen of toevoegen.

) *Als u de projectbestanden voor deze les nog niet hebt gedownload van uw Account-pagina, kunt u dat nu doen. Zie `Aan de slag' aan het begin van het boek.* 

- **1** Om ervoor te zorgen dat de voorkeuren en standaardinstellingen van uw Adobe InDesign CC-programma overeenkomen met de instellingen die in deze les worden gebruikt, verplaatst u het InDesign-voorkeurenbestand naar een andere map. Volg hierbij de procedure in 'Het voorkeurenbestand van InDesign opslaan en terugplaatsen' in het hoofdstuk 'Aan de slag'.
- **2** Start Adobe InDesign CC. Om te zorgen dat de deelvensters en menuopdrachten overeenkomen met de instellingen die in deze les worden gebruikt, kiest u eerst Venster > Werkruimte [Geavanceerd] en dan Venster > Werkruimte > Geavanceerd opnieuw instellen.
- **3** Kies Bestand > Openen en open het bestand 01\_Start.indd in de map InDesign-CIB/Lessons/Lesson\_01 op uw harde schijf. Schuif omlaag om pagina 2 en 3 van het document te bekijken.
- **4** Kies Bestand > Opslaan als, noem het bestand **01\_Introduction.indd** en sla het op in de map Lesson\_01.
- **5** Kies Weergave > Weergaveprestaties > Weergave van hoge kwaliteit als u het document op een hogere resolutie wilt weergeven.

# **Het werkgebied bekijken**

Tot het werkgebied van InDesign behoort alles wat u ziet wanneer u voor het eerst een document opent of maakt:

- Menubalk;
- Toepassingsbalk;
- Regelpaneel;
- Deelvenster Gereedschappen (de gereedschapset);
- Andere deelvensters;
- Documentvenster;
- Plakbord en pagina's.

U kunt het InDesign-werkgebied aan uw eigen manier van werken aanpassen en opslaan. U kunt bijvoorbeeld alleen de deelvensters weergeven die u vaak gebruikt, deelvenstergroepen minimaliseren en opnieuw schikken, het formaat van vensters wijzigen, meer documentvensters toevoegen enzovoort.

De configuratie van het werkgebied wordt de werkruimte genoemd. U kunt kiezen uit de standaardconfiguratie en configuraties voor speciale doeleinden (Digitale publicatie, Afdruk en proefdruk, en Typografie).

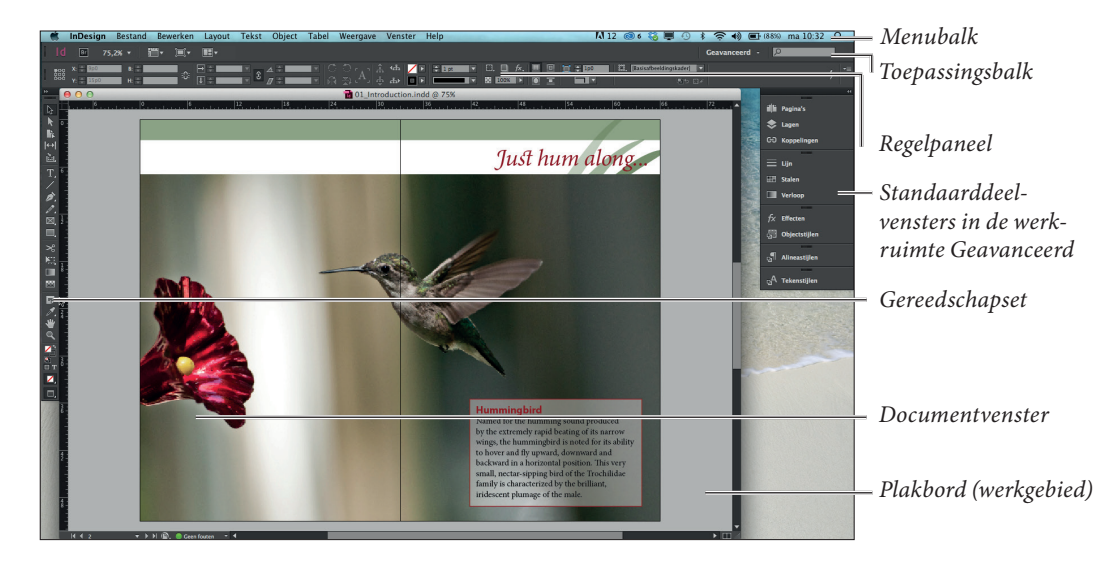

### **Over de gereedschapset**

De gereedschapset bevat gereedschappen om objecten te maken en wijzigen, om tekst en afbeeldingen toe te voegen en op te maken en om met kleur te werken.

Standaard is de gereedschapset gekoppeld ('gelijmd') in de linkerbovenhoek van het werkgebied. In deze oefening gaat u de gereedschapset uit het koppelgebied halen en hem horizontaal weergeven. Daarna gaat u experimenteren met het selecteren van gereedschappen.

- **1** Zoek de gereedschapset helemaal links in het scherm.
- **2** Om de gereedschapset uit het koppelgebied te halen en in de werkruimte te laten zweven, sleept u de set aan zijn grijze titelbalk naar het plakbord.

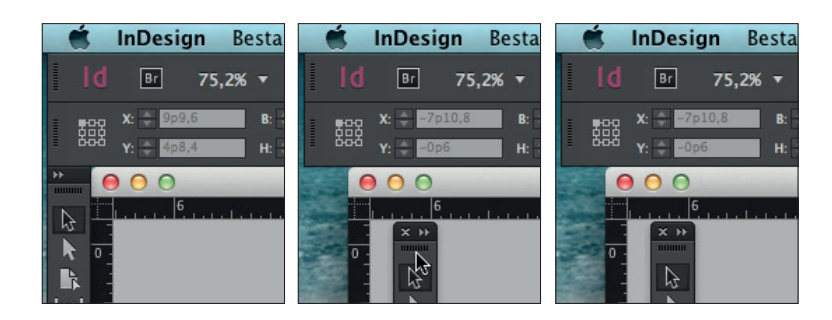

) *Om de gereedschapset uit het koppelgebied te halen, versleept u de titelbalk of de grijze gestippelde balk net onder de titelbalk.*

Wanneer de gereedschapset zweeft, kan hij verticaal in één of twee kolommen worden weergegeven, of horizontaal in één rij.

) *Het deelvenster Gereedschappen moet zweven om horizontaal weergegeven te kunnen worden.*

**3** Terwijl de gereedschapset zweeft, klikt u op de dubbele pijl (**11**) boven aan de gereedschapset. De gereedschapset verandert in één horizontale rij.

#### BHÄT⁄AZ⊠EXHEMFÆVAQ<mark>6</mark>11.

Terwijl u de lessen in dit boek doorneemt, maakt u kennis met de specifieke functie van elk van de gereedschappen. In deze les leert u gereedschappen selecteren.

**4** Plaats de aanwijzer op het gereedschap Selecteren ( $\triangleright$ ) in de gereedschapset. U ziet dat de naam en sneltoets van het gereedschap wordt weergegeven in een infolabel.

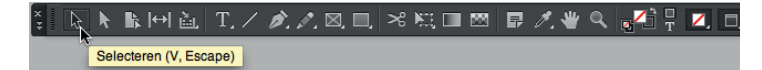

Bij enkele gereedschappen in de gereedschapset wordt een zwart driehoekje in de rechterbenedenhoek weergegeven om aan te geven dat het gereedschap gerelateerde, maar verborgen gereedschappen heeft. Als u een verborgen gereedschap wilt selecteren, klikt u erop en houdt u de muisknop ingedrukt om het menu weer te geven; selecteer dan het gewenste gereedschap.

) *U kunt ook Alt+klikken (Windows) of Option+klikken (Mac OS) op een gereedschap in de gereedschapset om af te wisselen tussen de gereedschappen in een menu.*

**5** Klik op het gereedschap Potlood ( $\triangle$ ) en houd de muisknop ingedrukt om een menu met gereedschappen weer te geven. Selecteer het gereedschap Vloeiend (2) en u ziet dat het in de plaats komt van het gereedschap Potlood.

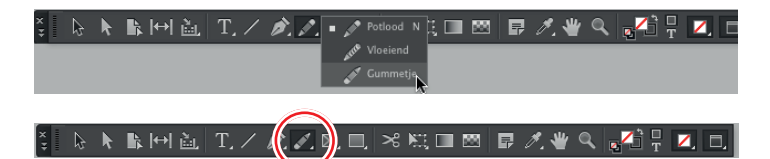

**6** Klik nogmaals op het gereedschap Vloeiend, houd de muisknop ingedrukt om het menu weer te geven en kies het gereedschap Potlood. Dit is het gereedschap dat standaard wordt weergegeven.

) *Met de besturingselementen onderin of helemaal rechts van de gereedschapset kunt u kleuren toepassen en de weergavemodus wijzigen.*

- **7** Wijs elk gereedschap in de gereedschapset aan om de naam en de sneltoets ervan te bekijken. Bij gereedschappen met een zwart driehoekje klikt u op het gereedschap en houdt u de muisknop ingedrukt om het menu met aanvullende gereedschappen te bekijken. De volgende gereedschappen bevatten menu's:
	- Gereedschap Inhoud verzamelen;
	- • Gereedschap Tekst;
	- • Gereedschap Pen;
	- Gereedschap Potlood;
	- • Gereedschap Rechthoekkader;
	- Gereedschap Rechthoek;
	- • Gereedschap Vrije transformatie;
	- Gereedschap Pipet.

) *U kunt een gereedschap selecteren door op het gereedschap in de gereedschapset te klikken of door de sneltoets van het gereedschap op het toetsenbord te gebruiken (mits er geen tekstinvoegpunt is). De sneltoets wordt in het infolabel weergegeven; bij het gereedschap Selecteren verschijnt (V, Escape). Dit betekent dat u op V of Escape kunt drukken om naar het gereedschap Selecteren te schakelen. Bovendien kunt u de sneltoets op het toetsenbord ingedrukt houden om een gereedschap tijdelijk te selecteren. Zodra u de toets loslaat, schakelt u weer naar het eerder geselecteerde gereedschap.*

- **8** Klik op het dubbele pijltje ( $\blacksquare$ ) in de gereedschapset om deze verticaal in twee kolommen weer te geven. Klik nogmaals op het dubbele pijltje om terug te keren naar de standaardgereedschapset.
- **9** Om de gereedschapset weer in het koppelgebied te plaatsen, sleept u de set aan de grijze stippellijn (**IIIIIIIII**III) bovenaan naar de linkerrand van het scherm. Laat de gereedschapset los zodra er een blauwe lijn langs de rand van de werkruimte verschijnt.

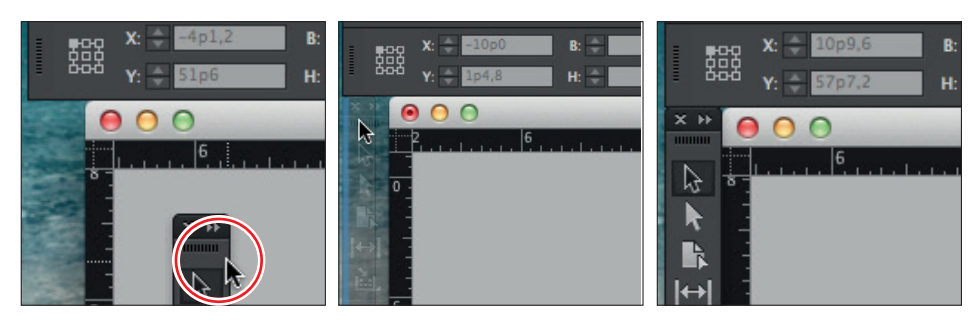

**10** Kies Weergave > Pagina in venster passen om de pagina zo nodig weer midden in het documentvenster te plaatsen.

## **De Toepassingsbalk bekijken**

Boven in de standaardwerkruimte bevindt zich de Toepassingsbalk. Vanaf deze balk kunt u Adobe Bridge CC starten; de weergave van het document vergroten of verkleinen; lay-outhulpmiddelen zoals linialen en hulplijnen tonen en verbergen; de schermmodus veranderen in Normaal, Voorvertoning en Presentatie; en bepalen hoe meerdere documentvensters worden weergegeven. Uiterst rechts kunt u een werkruimte selecteren en zoeken in Adobe-helpbronnen.

) *Adobe Bridge is een aparte toepassing die gebruikers van InDesign Creative Cloud kunnen gebruiken.*

- Om vertrouwd te raken met de bedieningselementen op de Toepassingsbalk, wijst u elk element aan om het infolabel ervan weer te geven.
- Om de Toepassingsbalk weer te geven en te verbergen in Mac OS, kiest u Venster > Toepassingsbalk.
- ) *Wanneer u de Toepassingsbalk in Mac OS verbergt, worden de bedieningselementen voor weergavegrootte in de linkerbenedenhoek van het documentvenster weergegeven.*
- In Mac OS kunnen de Toepassingsbalk, documentvensters en deelvensters worden gegroepeerd in één eenheid die het Toepassingskader wordt genoemd. Hiermee wordt het werken in een Windows-toepassing nagebootst. Om het Toepassingskader in te schakelen, kiest u Venster > Toepassingskader.
- • U kunt de Toepassingsbalk niet verbergen wanneer Venster > Toepassingskader is geselecteerd in Mac OS en in Windows kunt u de Toepassingsbalk helemaal niet verbergen.

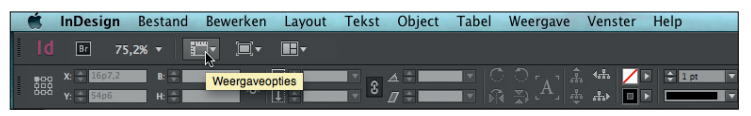

## **Het Regelpaneel bekijken**

Met het Regelpaneel (Venster > Regelpaneel ) hebt u snel toegang tot opties en opdrachten die gerelateerd zijn aan het huidige pagina-item of de objecten die u selecteert. Standaard is het Regelpaneel boven in het scherm gekoppeld (in Mac OS onder de Toepassingsbalk en in Windows onder de menubalk).U kunt dit deelvenster echter ook onder het documentvenster koppelen, er een zwevend deelvenster van maken of het verbergen.

- **1** Weergave > Extra's > Kaderranden tonen zodat u de kaders die illustraties en tekst bevatten kunt zien.
- **2** Selecteer het gereedschap Selecteren  $(\&)$  in de gereedschapset.
- **3** Klik met het gereedschap Selecteren ( $\downarrow$ ) op de tekst 'Just hum along…' boven aan de rechterpagina. In het Regelpaneel vindt u nu opties om de positie, afmeting en andere kenmerken van het geselecteerde object (een tekstkader) aan te passen.

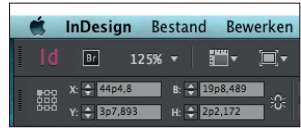

**4** Klik in het Regelpaneel op de pijltjes X, Y, B en H om te zien hoe u van het geselecteerde kader de positie en de afmetingen kunt veranderen.

) *U kunt objecten ook verplaatsen en van formaat veranderen door waarden in te vullen in deze velden en door objecten te slepen met de muis.*

- **5** Selecteer het gereedschap Tekst (T) in de Gereedschapset.
- **6** Selecteer met het gereedschap Tekst (T) de tekst 'Just hum along…'. In het Regelpaneel vindt u nu opties om de opmaak van alinea's en tekens aan te passen. Klik op het plakbord (het lege gebied buiten de pagina's) om de tekst te deselecteren.

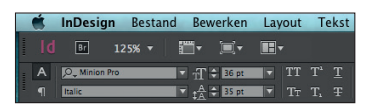

**7** Kies Weergave > Schermmodus > Voorvertoning om de kaderranden weer te verbergen.

U kunt het Regelpaneel ook verplaatsen als de positie boven aan het documentvenster u niet bevalt.

- **8** Sleep de verticale gestippelde balk aan de linkerzijde van het Regelpaneel naar het documentvenster. Laat de muisknop los om het deelvenster te laten zweven. Het Regelpaneel kan boven of onder aan de werkruimte worden gekoppeld.
- **9** Om het Regelpaneel weer te koppelen, klikt u op de deelvenstermenuknop ( $\overline{\equiv}$ ) helemaal rechts en kiest u Bovenaan koppelen.

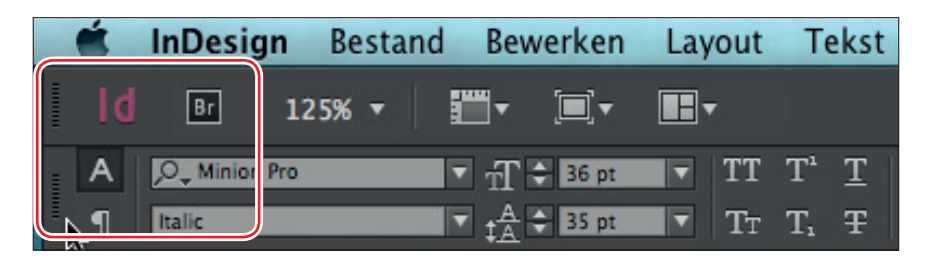

## **Het documentvenster en plakbord bekijken**

Het documentvenster bevat alle pagina's van het document. Elke pagina of spread wordt omgeven door zijn eigen plakbord, waarop u tijdens het maken van een lay-out objecten kunt bewaren. Objecten op het plakbord worden niet afgedrukt. Het plakbord biedt ook extra ruimte langs de randen van het document om objecten voorbij de paginarand te laten doorlopen (een zogeheten afloopgebied). Een afloopgebied wordt gebruikt wanneer een object tot aan de rand van een pagina moet worden afgedrukt. Bedieningselementen om andere pagina's in het document weer te geven, bevinden zich linksonder in het documentvenster.

) *Gebruik het plakbord als een werkgebied of een opslagplek. Veel gebruikers werken bijvoorbeeld op het plakbord aan complexe tekeningen. Anderen importeren meerdere illustraties of tekstbestanden en bewaren deze op het plakbord tot ze ze nodig hebben.*

- **1** Kies Venster > Werkruimte > Geavanceerd opnieuw instellen om ervoor te zorgen dat de deelvensters weer in de juiste positie staan.
- **2** Kies 25% in het menu Zoomniveau op de Toepassingsbalk om meer pagina's van het document te zien.
- **3** Klik zo nodig op de knop Maximaliseren om het documentvenster te vergroten.
	- • In Windows is de knop Maximaliseren het middelste vak in de rechterbovenhoek van het venster.
	- • In Mac OS is de knop Maximaliseren de groene knop in de linkerbovenhoek van het venster.
- **4** Om het afloopgebied voor dit document weer te geven, kiest u Weergave > Schermmodus > Afloopgebied.

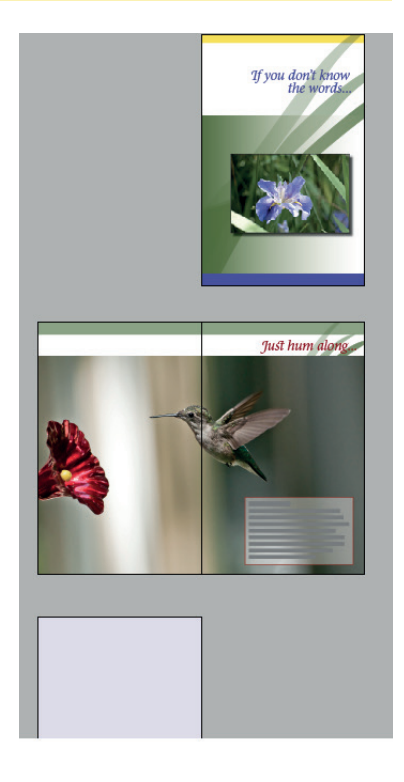

**5** Kies Weergave > Schermmodus > Voorvertoning en vervolgens Weergave > Pagina in venster passen om de weergave te herstellen.

Nu gaat u naar een andere pagina.

- **6** Kies Weergave > Spread in venster passen en schuif indien nodig om pagina's 2 en 3 van het document te zien. Nu gaat u naar een andere pagina.
- **7** Klik linksonder in het documentvenster op het pijltje naast het vak Paginanummer om een menu met document- en stramienpagina's weer te geven.
- **8** Kies 4 in het menu om pagina 4 in het documentvenster weer te geven.

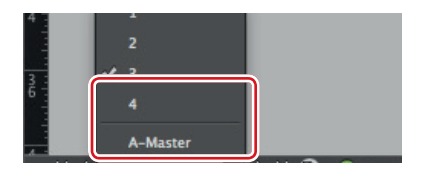

**9** Klik op het pijltje links van het vak Paginanummer om naar pagina's 2-3 te gaan.

#### **Werken met meerdere documentvensters**

Wanneer u meerdere documenten opent, wordt elk document weergegeven in zijn eigen tab van het hoofddocumentvenster. U kunt ook meerdere vensters voor één document openen, zodat u verschillende delen van de lay-out tegelijk kunt zien. U gaat nu een tweede venster maken, zodat u kunt zien hoe wijzigingen in de kop invloed hebben op de volledige pagina. De technieken die u hier gebruikt om documentvensters te schikken, kunt u gebruiken met verschillende weergaven van hetzelfde document en voor eventuele andere geopende documenten

**1** Kies Venster > Schikken > Nieuw venster voor 01\_introduction.indd.

Een nieuw venster met de naam 01\_Introduction.indd:2 wordt geopend. Het oorspronkelijke venster heeft nu de naam 01\_Introduction.indd:1.

) *Met de Toepassingsbalk hebt u snel toegang tot opties voor het beheren van vensters. Klik op de knop Documenten rangschikken om alle opties te bekijken.*

- **2** Om in Mac OS de vensters naast elkaar op het scherm weer te geven, kiest u, indien nodig, Venster > Schikken > Naast elkaar.
- **3** Selecteer het gereedschap Zoomen ( $\Box$ ) in de gereedschapset.
- **4** Sleep in het tweede venster, 01\_Introduction.indd:2, een selectiekader rond het witte vak dat de woorden 'Just hum along…' bevat om daarop in te zoomen.

U ziet dat de vergroting van het andere venster niet verandert.